# 1. **Dostop do aplikacije**

Aplikacija SOKOL je dostopna preko portala MŠŠ (http://portal.mss.edus.si) Določeni strani v aplikaciji so javno dostopne, za določene pa je potrebna predhodna prijava z digitalnim potrdilom.

## 2. **Javne strani**

Javne strani so dostopne vsem uporabnikom. Za dostop do javnih strani ni potrebna predhodna prijava / registracija. Javne strani omogočajo pregledovanje demografskih podatkov:

- po šolskih okoliših (klik na povezavo «Pregled po šolskih okoliših«),
- po naseljih oziroma ulicah (klik na povezavo«Pregled podatkov po občinah, naseljih ali ulicah«)
- iskanje šolskega okoliša za izbrani naslov (klik na povezavo«Moj šolski okoliš«)

## 2.1. **Pregledovanje po šolskih okoliših**

Pregledovanje po šolskih okoliših je namenjeno pregledu demografskih podatkov o otrocih izbranega šolskega okoliša, starih od 0 do 15 let. .

## 2.1.1. **Pregledovanje po Šolskih okoliših – izbira šolskega okoliša**

Šolski okoliš lahko poiščemo na dva načina:

- vnesemo podatke za poizvedbo o zavodu (enega izmed parametrov: matično številko, naziv osnovne šole, ulico, kraj) in kliknemo «Poišči«.
- izberemo začetno črko naziva občine v kateri se nahaja šolski okoliš (odpre se seznam občin, katerih naziv se začne z izbrano črko in iz seznama izberemo iskano občino).

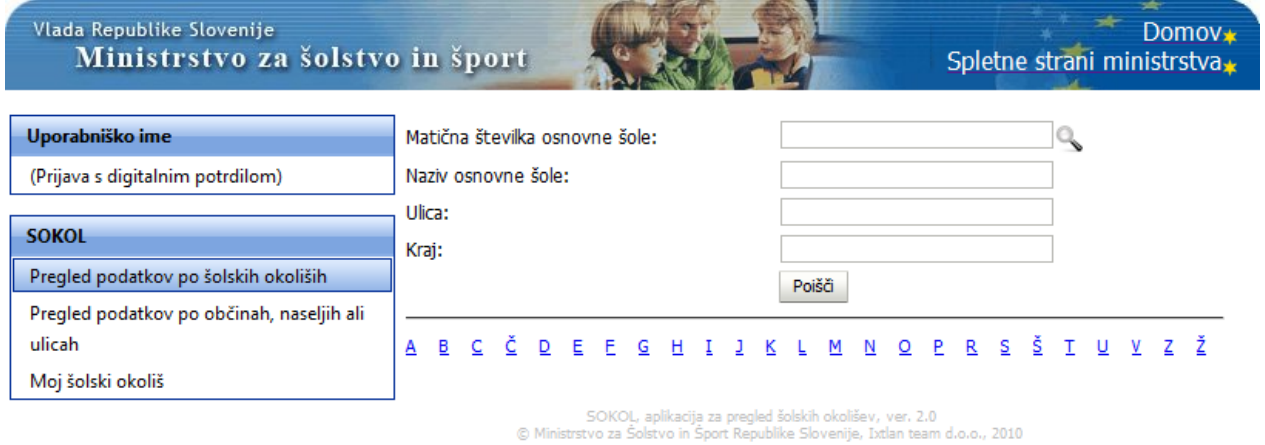

Odpre se seznam šol, iz katerega s klikom na matično številko v koloni »Šola« izberemo želeni šolski okoliš.

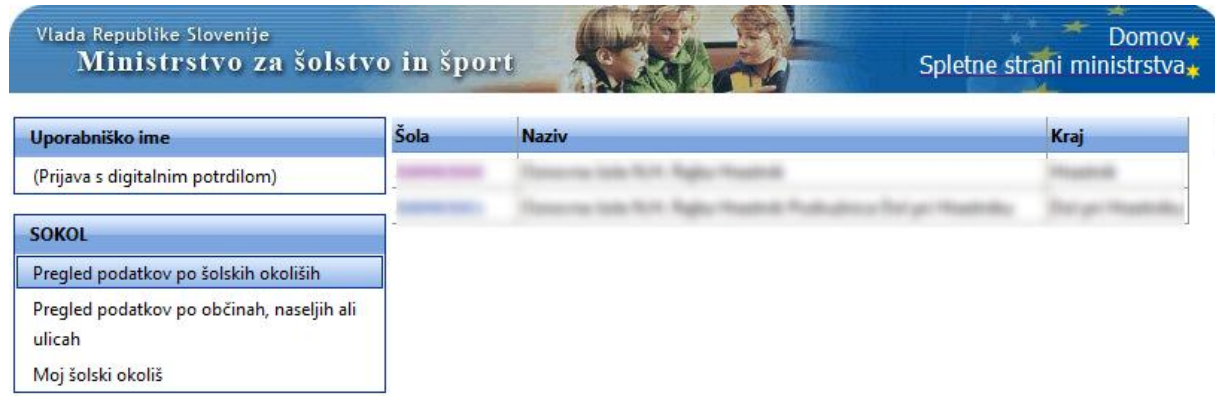

#### 2.1.2. **Pregled šolskega okoliša**

Po izbiri šole se odpre pregled, ki vsebuje:

- podatke o izbrani šoli (šifra šole, naziv, naslov, telefon),
- povezave na podatke šolskega okoliša:
	- o Podatki o populaciji otrok za šolski okoliš,
	- o seznam hišnih številk v šolskem okolišu,
	- o seznam sosednjih šolskih okolišev),
- seznam podružnic s povezavami.

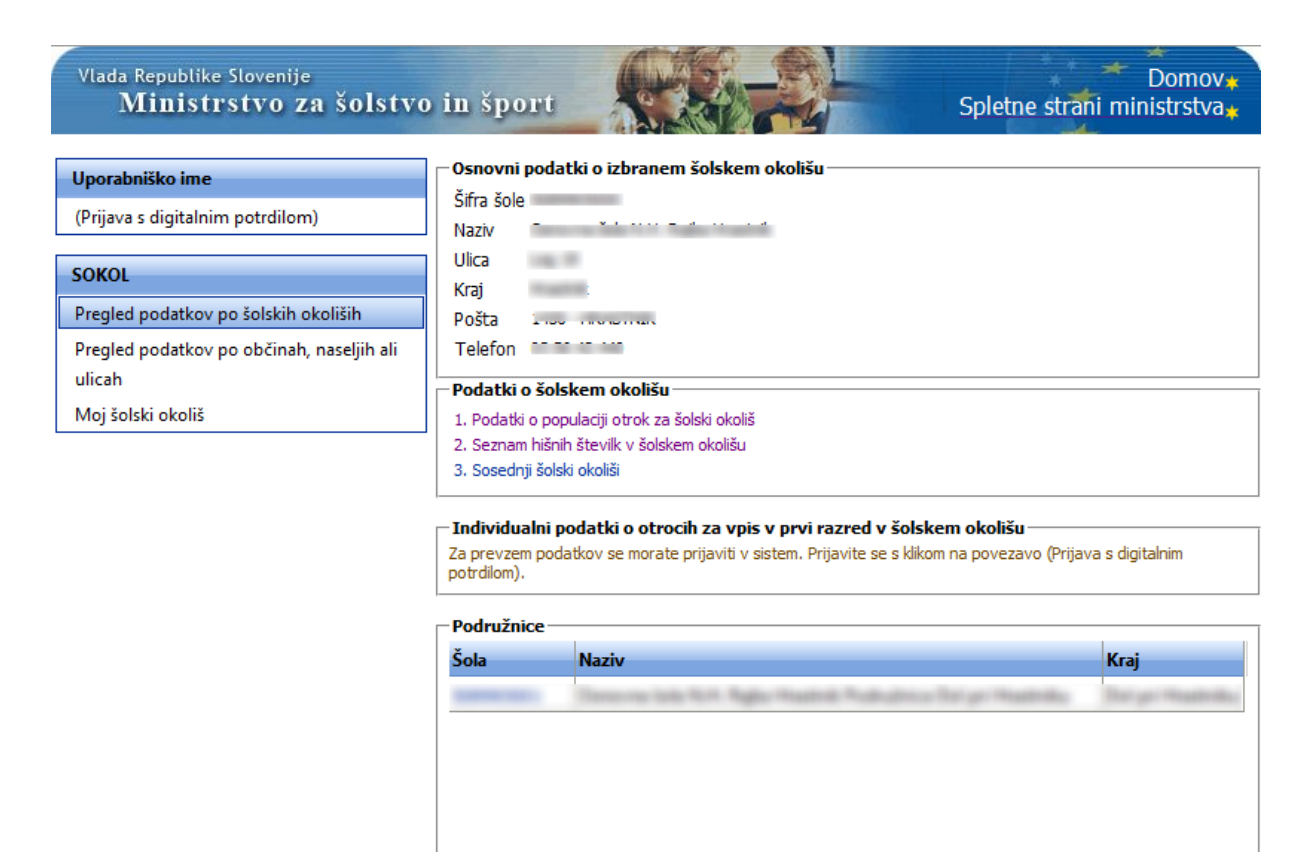

**Povezave** 

Izbrana šola nima povezav.

SOKOL, aplikacija za pregled šolskih okolišev, ver. 2.0<br>© Ministrstvo za Šolstvo in Šport Republike Slovenije, Ixtlan team d.o.o., 2010

S klikom na eno od treh povezav se odpre nova stran.

## 2.1.3. **Pregledovanje po Šolskih okoliših – podatki o populaciji otrok za šolski okoliš**

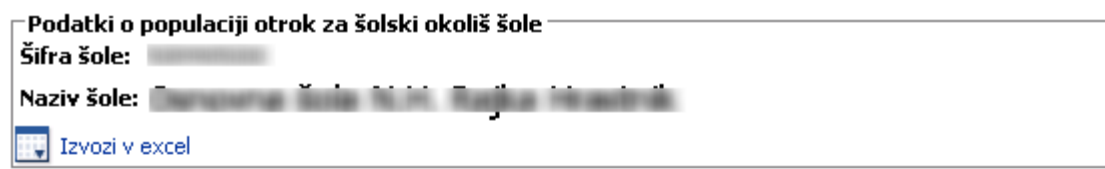

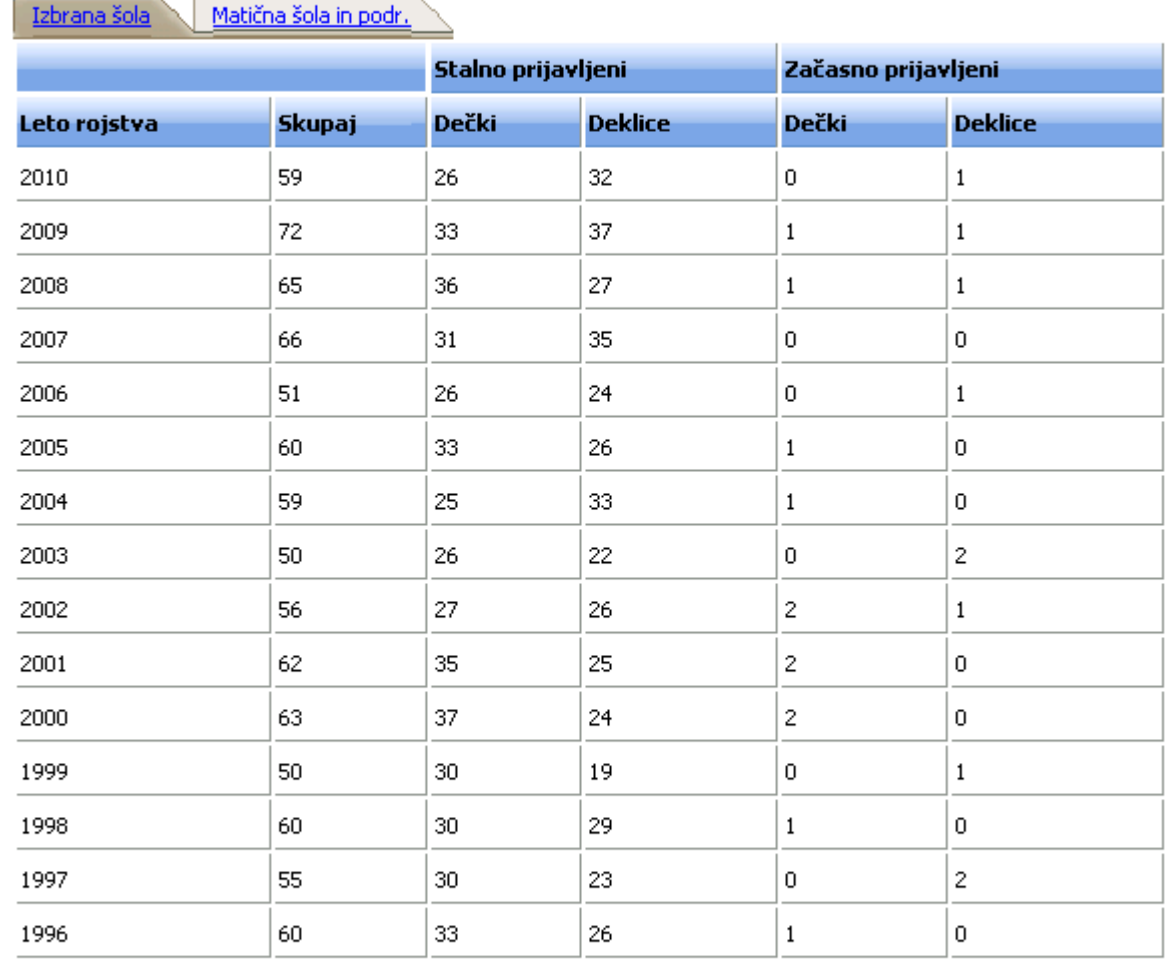

## Matična šola:

Podružnične šole

 $\blacksquare$ 

Na strani so prikazani podatki v treh skupinah:

- Podatki o izbrani šoli (šifra ter naziv šole).
- Sumarni podatki o številu prijavljenih otrok s stalnim in začasnim prebivališčem. Podatki so razdeljeni v skupine - zavihke. V primeru, da izbrana šola nima podatkov za posamezno skupino, le-ta na zaslonu ni prikazana (ni zavihka).
	- **Izbrana šola** število stalno in začasno prijavljenih otrok na izbrano šolo po letih rojstva.
	- **Matična šola in podr.** število stalno in začasno prijavljenih otrok na izbrano šolo skupaj z vsemi pripadajočimi podružnicami oz. z nadrejeno šolo po letih rojstva.
	- Skupni šolski okoliš Število stalno in začasno prijavljenih otrok v skupnem šolskem okolišu, kateremu pripada šola.
- Skupni šolski okoliš in podr. Število stalno in začasno prijavljenih otrok v skupnem šolskem okolišu, skupaj z vsemi pripadajočimi podružnicami oz. z nadrejeno šolo po letih rojstva..
- Seznam šol, ki so vključene v prikaz. Šole so prikazane glede na medsebojne relacije (matična / podružnična šola, skupni šolski okoliš).

#### 2.1.4. **Pregledovanje po Šolskih okoliših – seznam hišnih številk v šolskem okolišu**

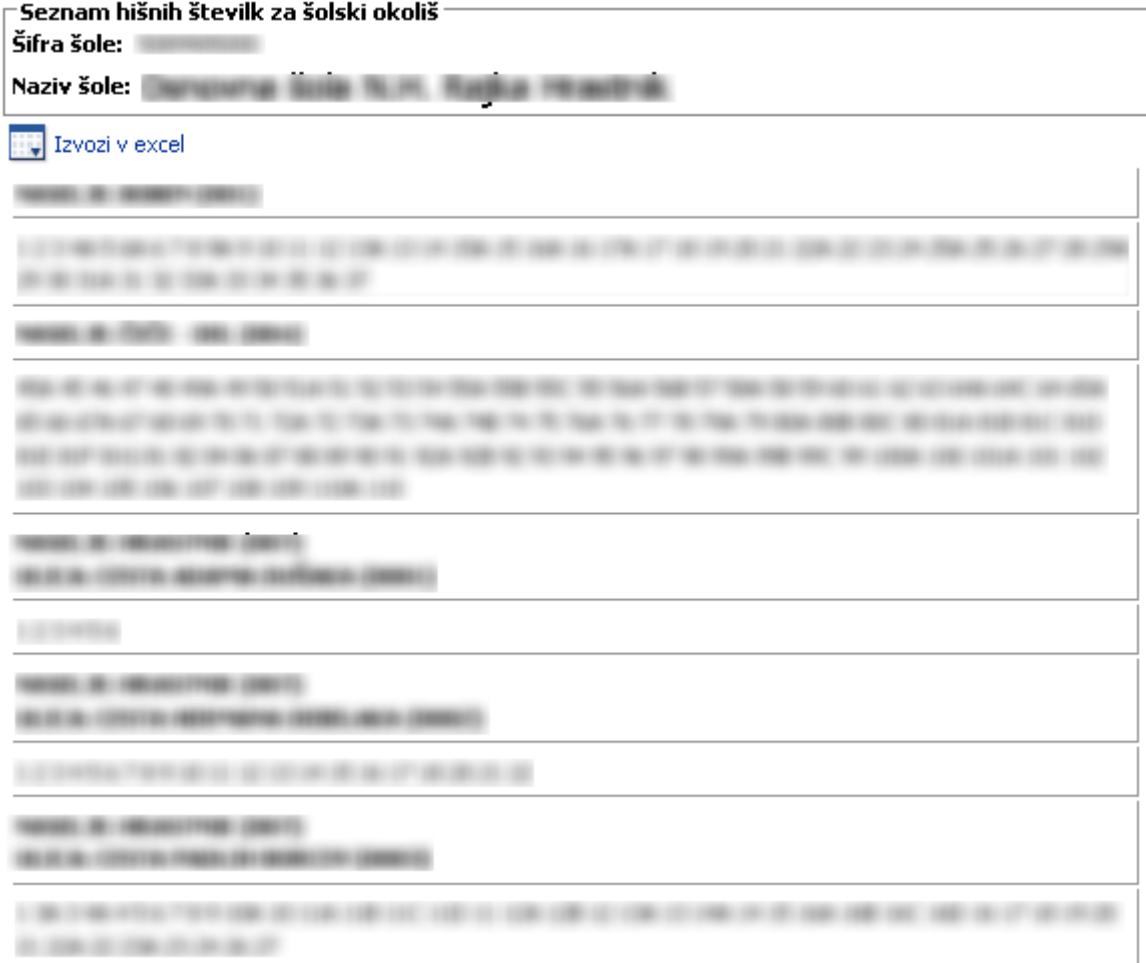

V seznamu so prikazane hišne številke, ki spadajo v šolski okoliš izbrane šole.

#### 2.1.5. **Pregledovanje po Šolskih okoliših – sosednji šolski okoliši**

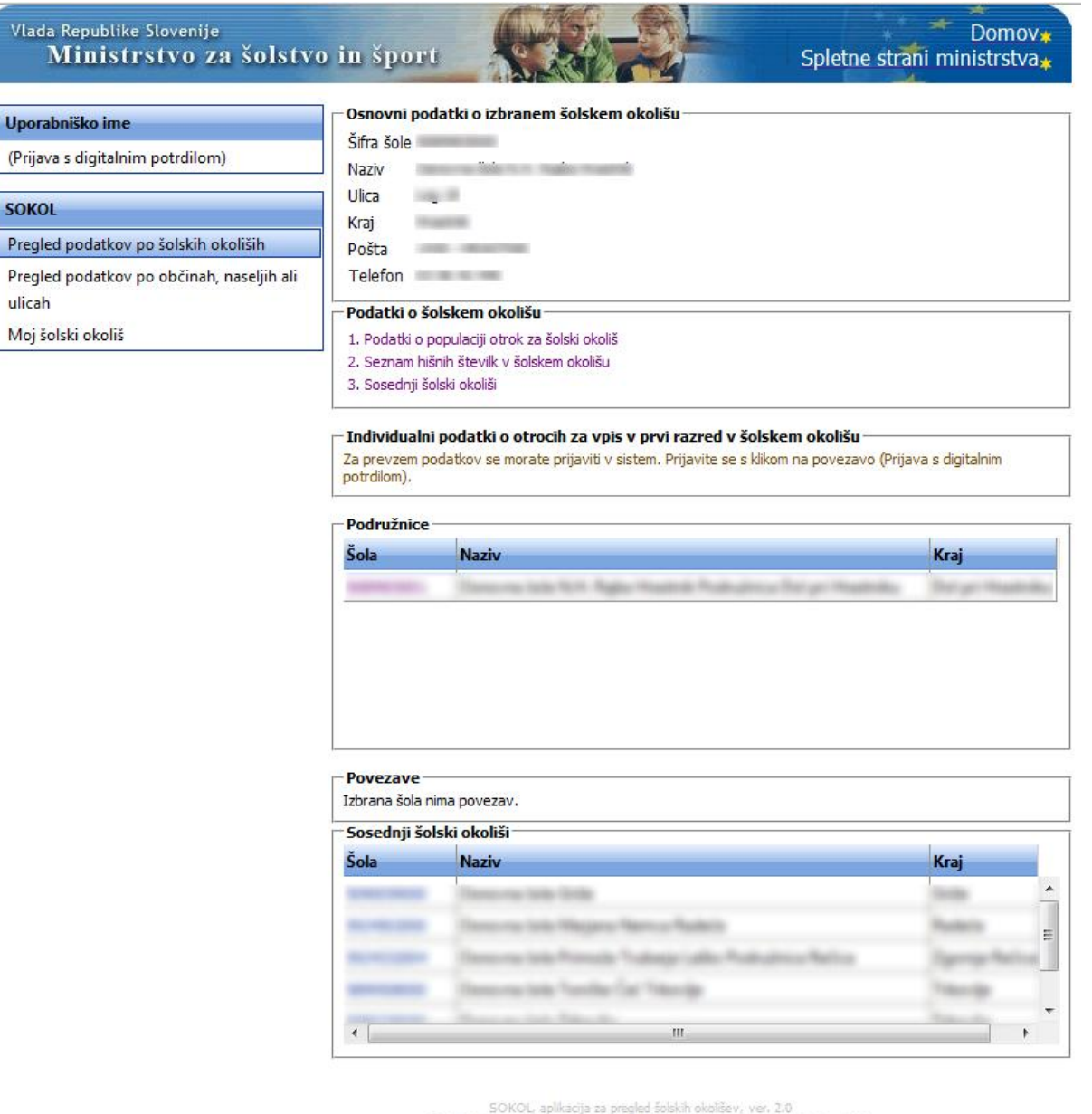

S Ministrstvo za Śolstvo in Sport Republike Slovenije, Ixtlan team d.o.o., 2010

V skupini sosednji šolski okoliši se prikaže seznam šol, katerih šolski okoliš meji na izbrano šolo.

## 2.2. **Pregledovanje po naseljih oziroma ulicah**

V tem načinu pregledovanja demografskih podatkov pregledujemo združene demografske podatke o otrocih glede na izbrano območje.

## 2.2.1. **Pregledovanje po naseljih in ulicah – izbira območja za izpis demografskih podatkov**

Izmed seznamov lahko izberemo:

- agregirani podatki o otrocih po občinah
	- o za eno občino iz seznama občin izberemo želeno občino in pritisnemo na gumb »*Izpiši«*
- o za več občin na seznamu občin odkljukamo več občin in pritisnemo na gumb *Izpis demografskih podatkov za izbrane občine*
- agregirani podatki o otrocih po naseljih
	- o za eno naselje iz seznama občin izberemo želeno občino, iz seznama naselij izberemo želeno naselje znotraj izbrane občine in pritisnemo na gumb »*Izpiši*«.
	- o za več naselij po izbiri občine na seznamu naselij, ki spadajo po izbrano občino odkljukamo več naselij in pritisnemo na gumb *Izpis demografskih podatkov za izbrana naselja* )

agregirani podatki o otrocih po ulicah (če naselje ima ulice).

- o Za eno ulico iz seznama občin izberemo želeno občino, iz seznama naselij izberemo želeno naselje, iz seznama ulic izberemo želeno ulico in pritisnemo na gumb »*Izpiši*«.
- o za več ulic (na seznamu ulic odkljukamo več ulic in pritisnemo na gumb *Izpis demografskih podatkov za izbrane ulice*)

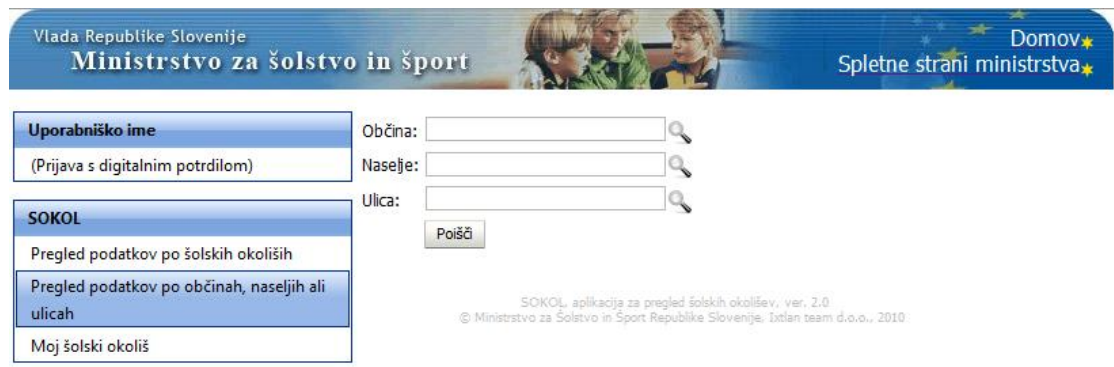

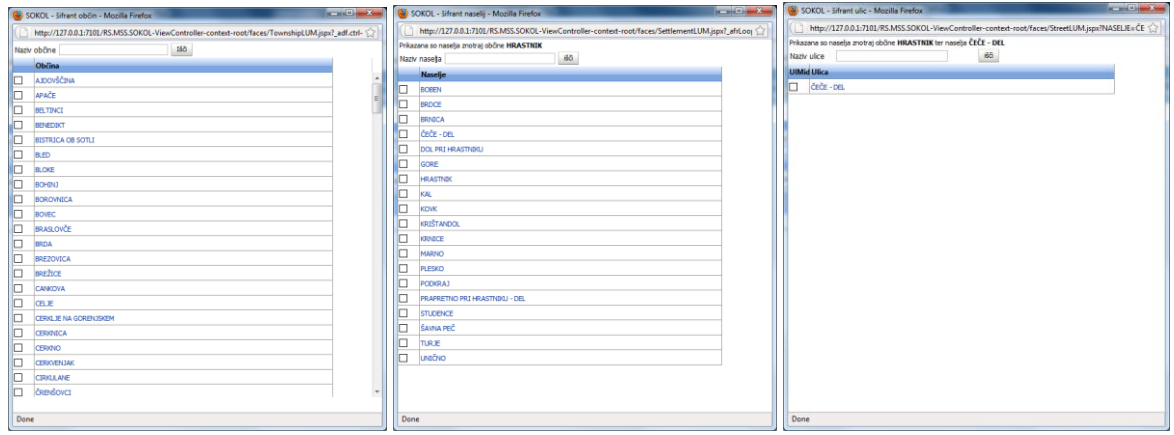

## 2.3. **Moj šolski okoliš**

Aplikacija nam poišče šolski okoliš vnesenega naslova.

#### 2.3.1. **Moj šolski okoliš – iskanje šolskega okoliša**

Vnesemo veljaven naslov in pritisnemo gumb Najdi šolski okoliš . Če nam iskalni pogoji ne ustrezajo, jih lahko zbrišemo, če pritisnemo na gumb Pobriši polja . V kolikor je vpisani naslov veljaven, nam aplikacija prikaže podatke o šolskem okolišu, sicer nam javi napako.

Veljaven naslov vsebuje:

- občino (lahko izberemo iz seznama občin, vnesemo ime občine ali okrajšavo)
- naselje (pred vnosom naselja je obvezen vnos občine, naselje lahko izberemo iz seznama naselij, vnesemo ime naselja ali okrajšavo)
- ulico (pred vnosom ulice je obvezen vnos naselja, pri naseljih, ki nimajo ulic, vnos ulice ni potreben, ulico lahko izberemo iz seznama ulic, vnesemo ime ulice ali okrajšavo)
- hišno številko (pred vnosom je obvezen vnos naselja, pri tistih naseljih, ki imajo ulice, pa tudi vnos ulice, hišno številko vnesemo ročno, v drugo vnosno polje pa morebitni dodatek k hišni številki)

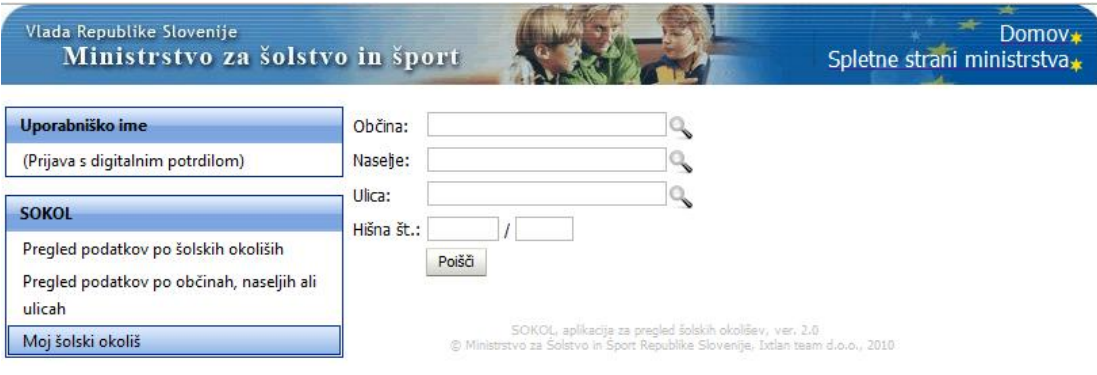

## 3. **Zaprte strani**

Te strani so dostopne le za registrirane uporabnike. Vsak uporabnik se mora prijaviti s digitalnem potrdilom, ki je izdan s strani MŠŠ (podrobneje na te[j povezavi\)](http://portal.mss.edus.si/portal/page?_pageid=33,4268&_dad=portal&_schema=PORTAL).

## 3.1. **Prijava uporabnika**

Uporabnik se lahko prijavi v aplikacijo s klikom na povezavo »(Prijava s digitalnim potrdilom)«, ki se nahaja na levi strani zaslona. V primeru, da je imel uporabnik odprte podatke o določeni šoli, se bo po uspešni prijavi vrnil na zahtevano stran.

## 3.2. **Individualni podatki o otrocih za vpis v prvi razred v šolskem okolišu**

Uporabnik ima možnost da prevzame podatke za tekoče leto. Porevzame lako podatke o otrocih, ki ustrezajo naslednjim kriterijem :

- stalno prijavljeni
- začasno prijavljeni
- vsi prijavljeni
- podatki za matično in podružnične šole vsi prijavljeni

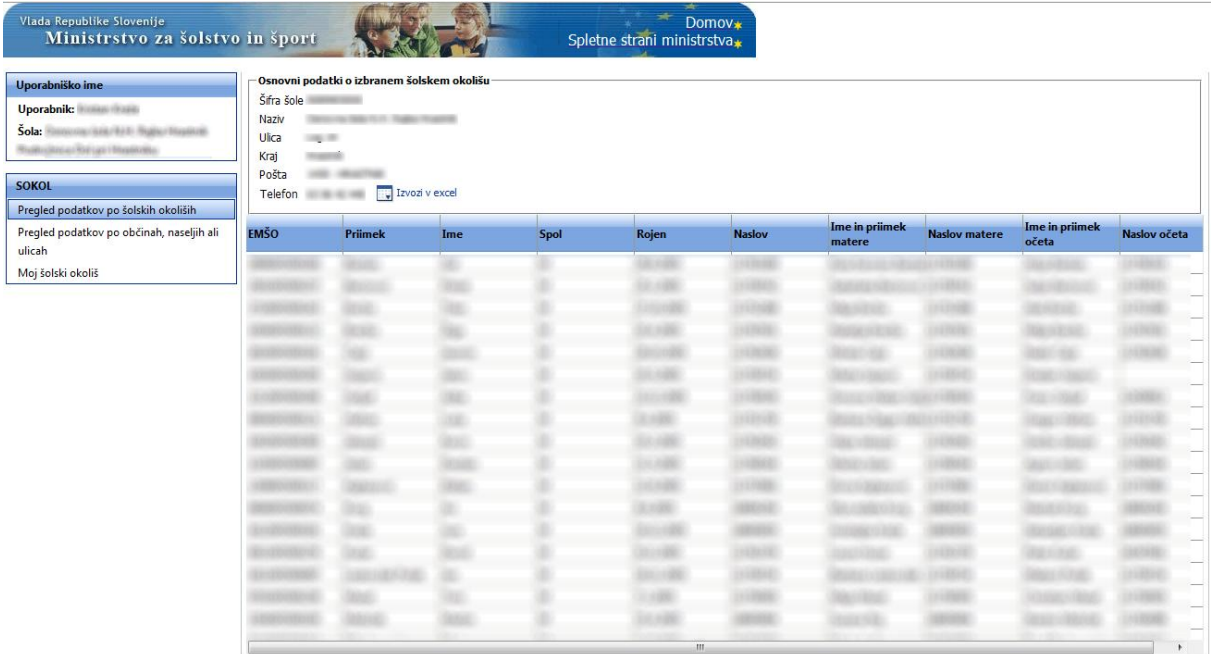

Uporabnik lahko prevzame le podatke za tisto šolo, za katero je pooblaščen. Izjema so uporabniki z aplikacijsko vlogo »Skrbnik«, ki lahko prevzamejo podatke za vse šole.